# **PointClickCare®**

## Quick Reference Guide:

## Billing Mileage

### Procedure

#### **Set up Rates**

1. Go to **Administration > Payers > Manage rates or Manage Plans/Manage Rates** and click **Add**.

> Branch Effective Date

Rate Typ

01/01/2020

MILEAG

Rate Order... Rev Code"... Procedure Code

 $\overline{\phantom{0}}$ 

- 2. Enter the following:
	- Enter **Effective Date.**
	- For Rate Type, enter **Mileage.**
	- For Unit Calculation, enter **Time Min All Units.**
	- Enter **Discipline.**
	- Enter **Bill Rate** and **Reimbursement Rate.**
- 3. Click **Accept**.

#### **Enter Mileage on Appointment**

**Note:** Billed mileage must be entered on the web portal. Mileage entered in the Care at Home application does not populate billed mileage.

- 1. Go to **Appointment > Mileage**.
	- Enter **Mileage**.
	- Click **Bill Mileage.**
- 2. Click **Accept**.

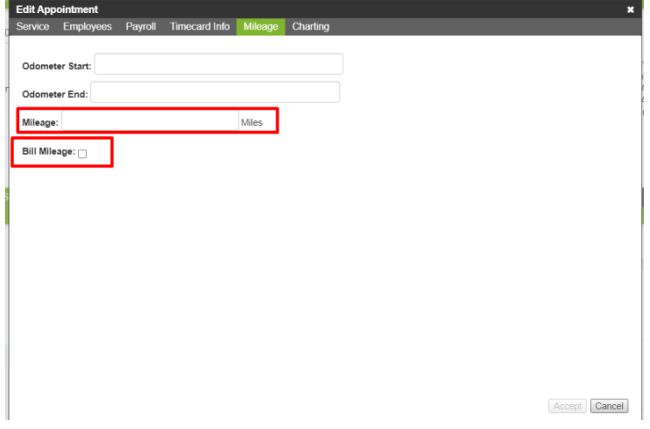

**Expiration Date** 

Unit Scale\*

1st Mo

Accept